## **Instructions for making payment of Fee**

## **Only for Admission Payments**

**URL to pay your fee online:**

<https://eazypay.icicibank.com/eazypayLink?P1=GbktUGOGabTiU5Tly4iyBg==>

## **Refer to the following instructions for making the payment online:**

1) Use latest version of Google Chrome or Microsoft Edge Browser (**works well in INCOGNITO Mode)**.

2) Remove the history /Clear cache of the browser before using link/ ICICI Eazy Pay Portal.

3) Preferably advised to please use your laptop or desktop to make the payment, instead of a mobile device.

4) Those who are willing to pay their fee using their Debit card /Credit card/Net banking, are requested to **please ensure to have enough per day transaction limit set** on Debit Card/Credit Card /Net banking modes in order to avoid transactions failures.

5) After making a successful transaction, a receipt with successful transaction will be generated by ICICI Eazy Pay Portal.

In case due to any server issue, if receipt is not found generated by ICICI Eazy Pay Portal then by opting following steps you can generate the receipt:

- a) Please go to [www.google.com](http://www.google.com/)
- b) In search write **Eazy Pay** and search
- c) Go to the first link as mentioned on screen shot mentioned below :

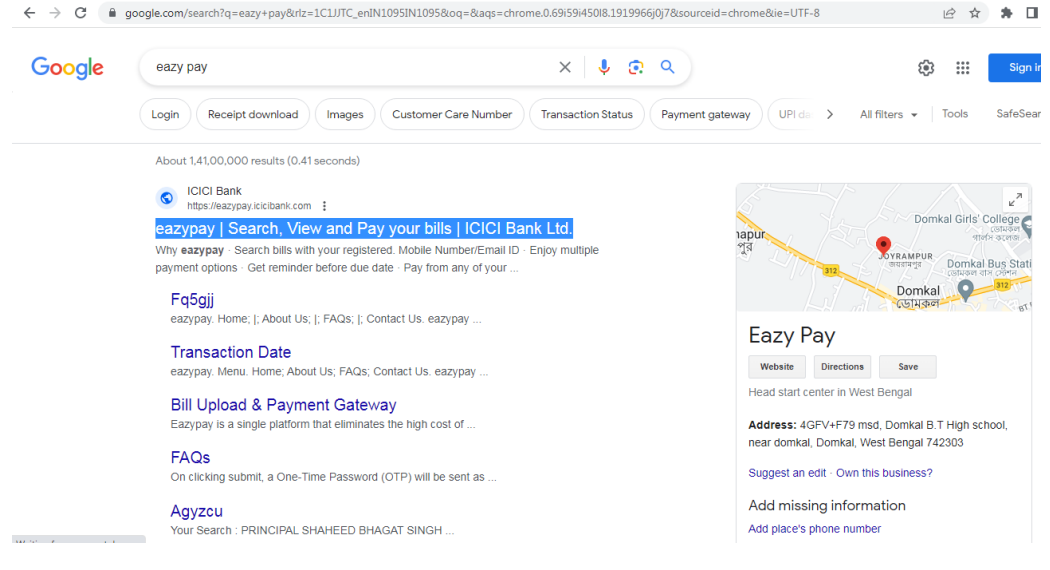

d) Click **Transaction Status** Tab and click the button Registered /Payer Mobile No . In **Enter Detail** and **Mobile Number** write your mobile number and then Click **GO (screen shot mentioned below)**

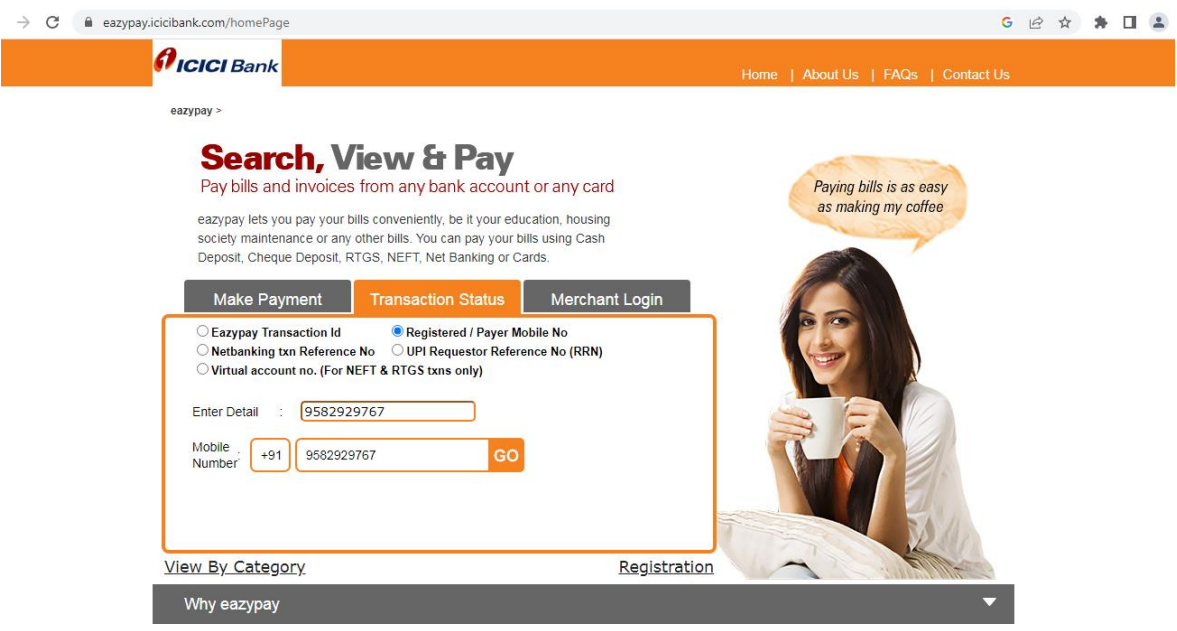

- e) You will be prompted to enter an OTP received on your mobile number, enter your mobile number and click on the button **Submit**
- f) Check the transaction Status. If found Paid, then generate the receipt in Download Challan where **Paid** is written (as shown in screen shot below):

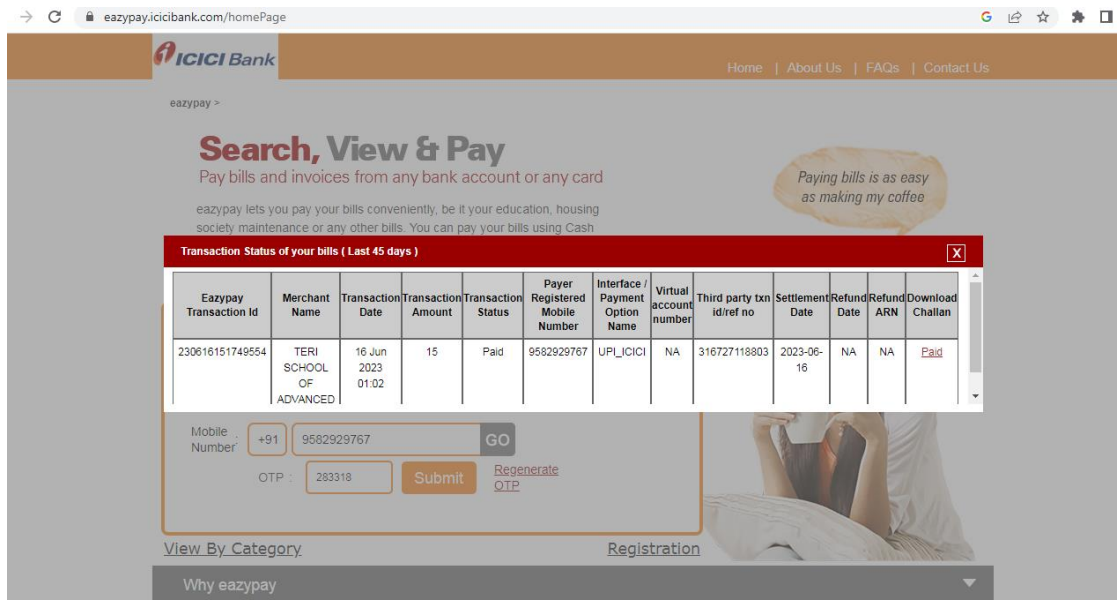

6) Those who are willing to pay their fee through **NEFT/RTGS** mode, also can pay their fee by generating **NEFT/RTGS challan** into ICICI Eazy Pay link portal (in payment option).

Few hours later after making transaction payment by opting mode of NEFT /RTGS, you can check the status of the payment and generate the receipt by following the steps as explained above on point number 5 (a to h)

7) In case of any problem in making payment of admission fee, please write to **[accounts@terisas.ac.in](mailto:accounts@terisas.ac.in)** with your name, registration number/application number, course name and your contact number.